# **VADEMECUM PER LA PRENOTAZIONE ONLINE DELLE UDIENZE DI PIGNORAMENTO/SEQUESTRO PRESSO TERZI**

Questo documento intende fornire alcune indicazioni utili per la gestione del nuovo servizio di prenotazione online delle udienze di pignoramento o sequestro presso terzi attivo dal **15.12.20**

Il legale avrà la possibilità di scegliere autonomamente la data di udienza sia del pignoramento presso terzi, sia del sequestro conservativo presso terzi; data che potrà immediatamente inserire durante la redazione dell'atto di citazione, senza essere costretto a farlo manualmente presso gli uffici UNEP al momento del deposito del fascicolo.

Il nuovo servizio è accessibile dalla homepage del sito internet dell'ufficio Unep di Bologna:

#### <http://www.unep.bologna.it/>

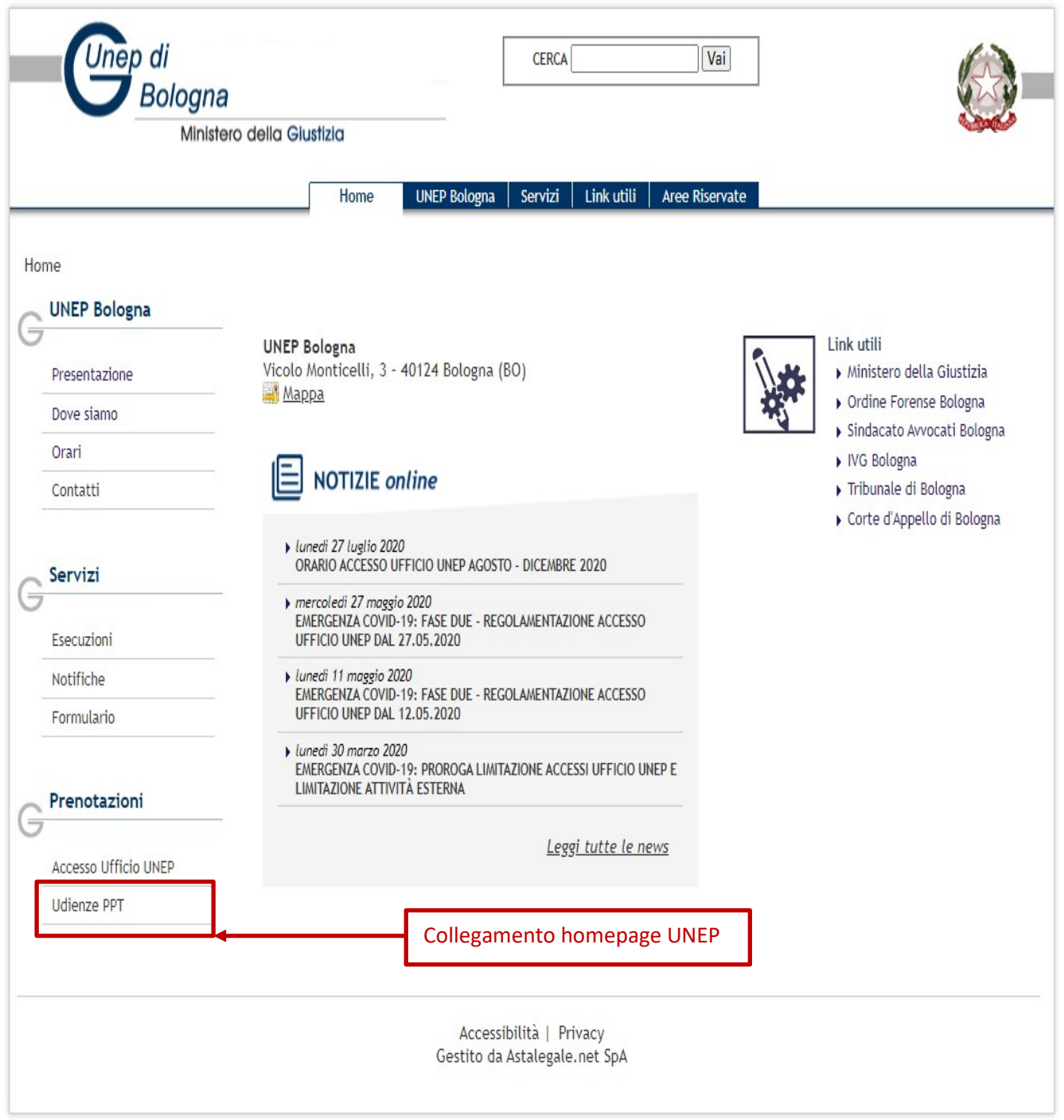

Cliccando sul collegamento sopra indicato si aprirà la seguente pagina

# PRENOTAZIONE UDIENZE PRESSO TERZI DEL TRIBUNALE DI BOLOGNA

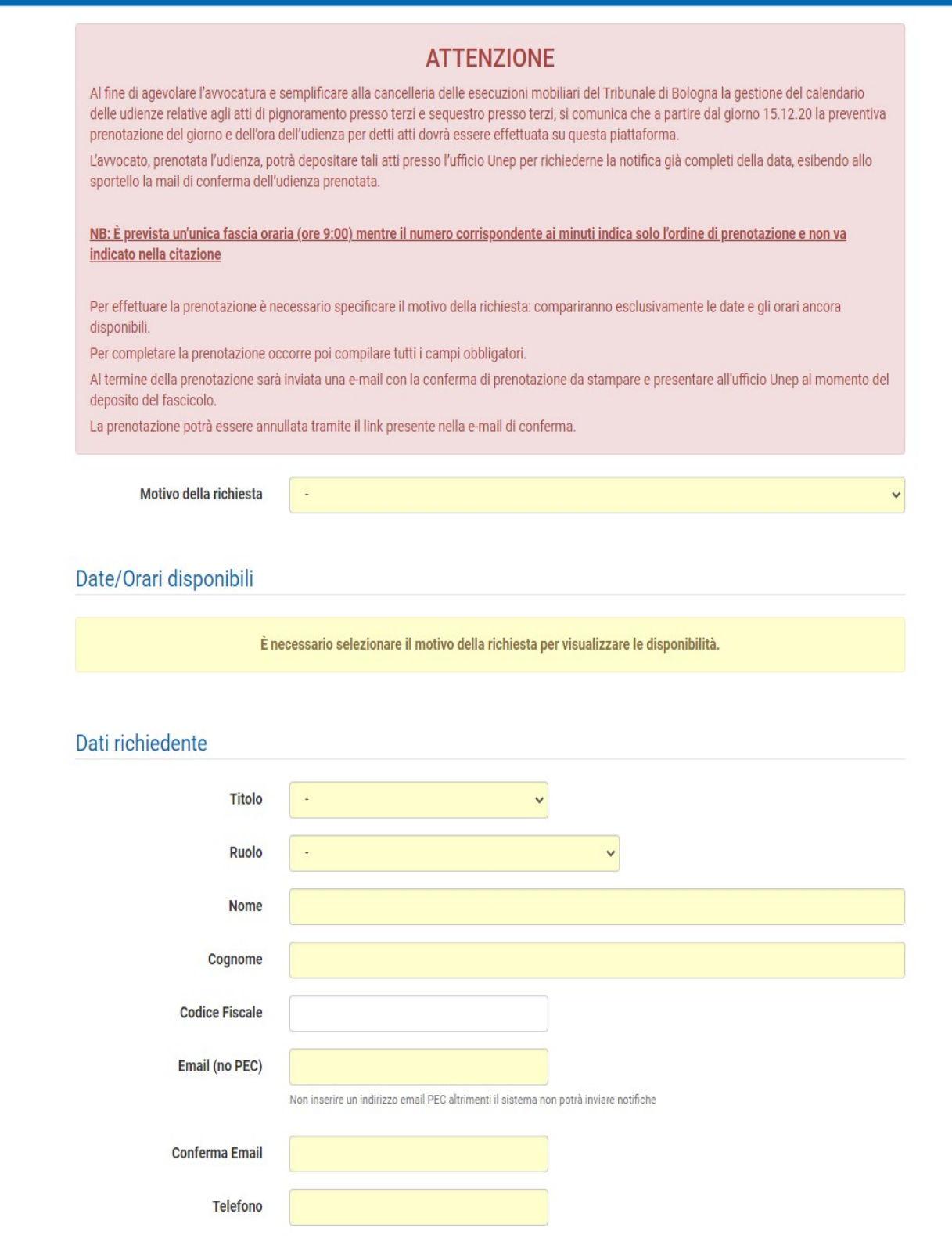

I campi contrassegnati dallo sfondo giallo sono obbligatori. Per completare con successo la prenotazione di un'udienza occorre che i campi siano compilati rispettando l'ordine.

# **1. MOTIVO DELLA RICHIESTA**

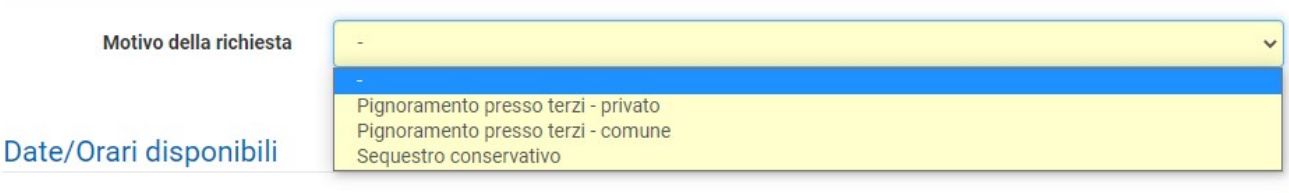

Occorrerà selezionare una delle tre opzioni visualizzate:

- **Pignoramento presso terzi – privato** (selezionabile qualora il creditore istante sia un privato)
- **Pignoramento presso terzi – comune** (selezionabile qualora il creditore istante sia un comune)
- **Sequestro conservativo**

Effettuata la selezione verrà reso visibile il calendario nel quale compariranno solamente le udienze ancora disponibili non ancora prenotate. Il giorno di udienza varierà in funzione della diversa opzione selezionata:

- **MERCOLEDI** per pignoramento presso terzi privato.
- **VENERDI** per pignoramento presso terzi comune
- **GIOVEDI** per sequestro conservativo

È possibile utilizzare le frecce di navigazione avanti indietro accanto alla dicitura "Scegli tra le date disponibili" per visualizzare ulteriori giorni di udienza disponibili.

**N.B. I minuti che compaiono dopo l'orario indicano l'ordine di prenotazione; pertanto, non andranno indicati nell'atto di citazione** (es: "09:08" indica l'ottavo fascicolo che verrà trattato; nell'atto di citazione saranno indicate solo le ore "09:00")

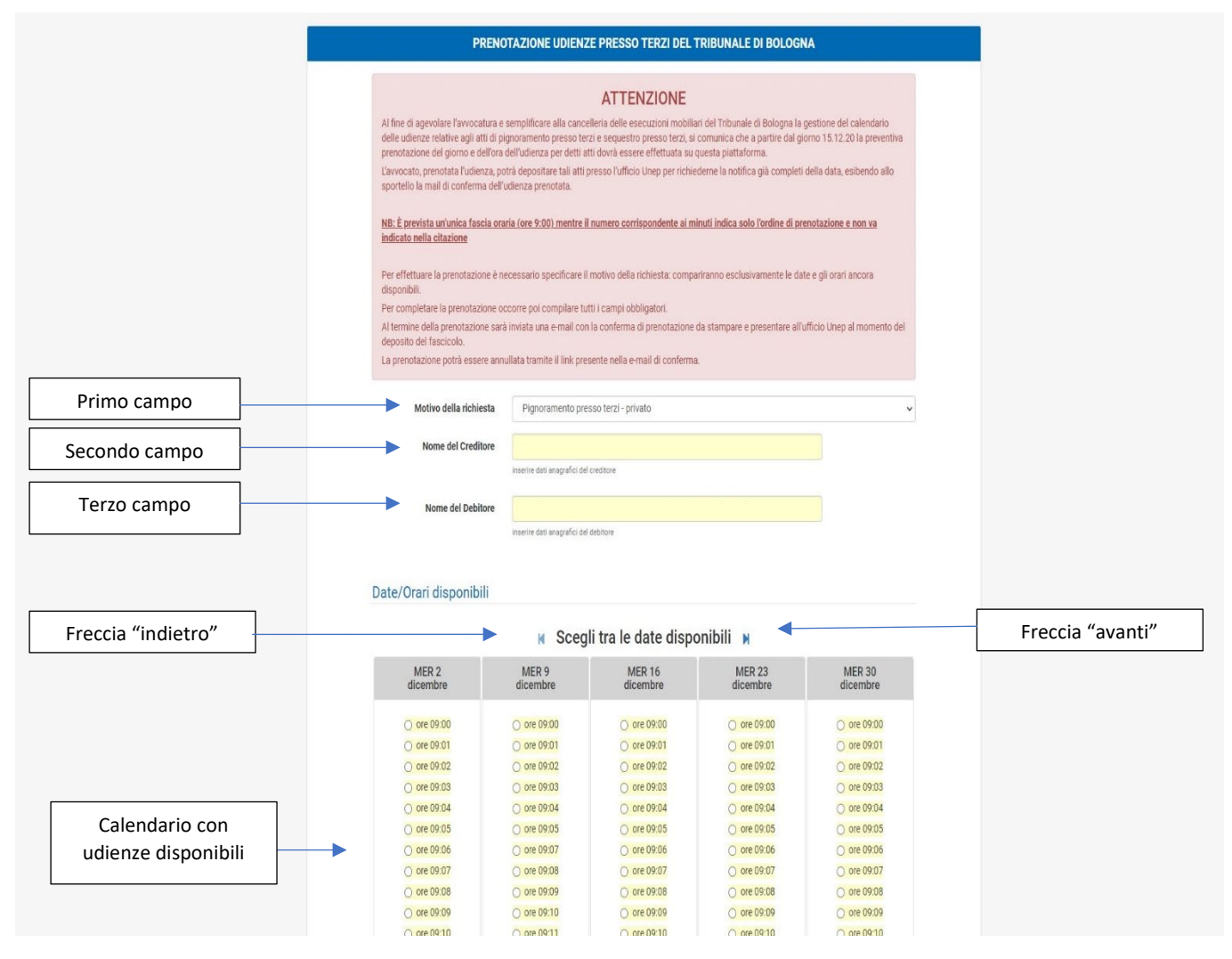

# **2. NOME DEL CREDITORE**

Inserire i dati anagrafici del creditore istante

#### **3. NOME DEL DEBITORE**

Inserire le generalità del debitore citato in giudizio

Successivamente si passa alla parte relativa ai "**Dati richiedente**"

# **4. TITOLO**

selezionare una delle due opzioni disponibili (Dott. - Avvocato)

**5. RUOLO**

selezionare una delle due opzioni disponibili (Difensore – Funzionario Ente locale)

**6. NOME**

Inserire il nome dell'avvocato del creditore, ovvero del funzionario del comune creditore

- **7. COGNOME**
- **8.** Inserire il cognome dell'avvocato del creditore, ovvero del funzionario del comune creditore

# **9. CODICE FISCALE**

Inserire il codice fiscale del richiedente. Tuttavia, essendo questo campo facoltativo può esserne omessa la compilazione

# **10. INDIRIZZO EMAIL (NON PEC)**

Inserire l'indirizzo e-mail ordinario (NON PEC) di chi effettua la prenotazione. Questo indirizzo sarà utilizzato dal sistema per inviare la conferma dell'avvenuta prenotazione dell'udienza.

# **11. CONFERMA EMAIL**

# **12. TELEFONO**

Inserire il numero di telefono di chi effettua la prenotazione. Tale recapito telefonico verrà utilizzato dalla cancelleria per contattare il difensore in caso di necessità.

Inseriti i dati richiesti, occorrerà flaggare il tasto "Accetto INFORMATIVA sul trattamento dei dati personali" e cliccare sul tasto "Conferma". Il sistema procederà alla prenotazione dell'udienza scelta, confermando il buon esito dell'operazione.

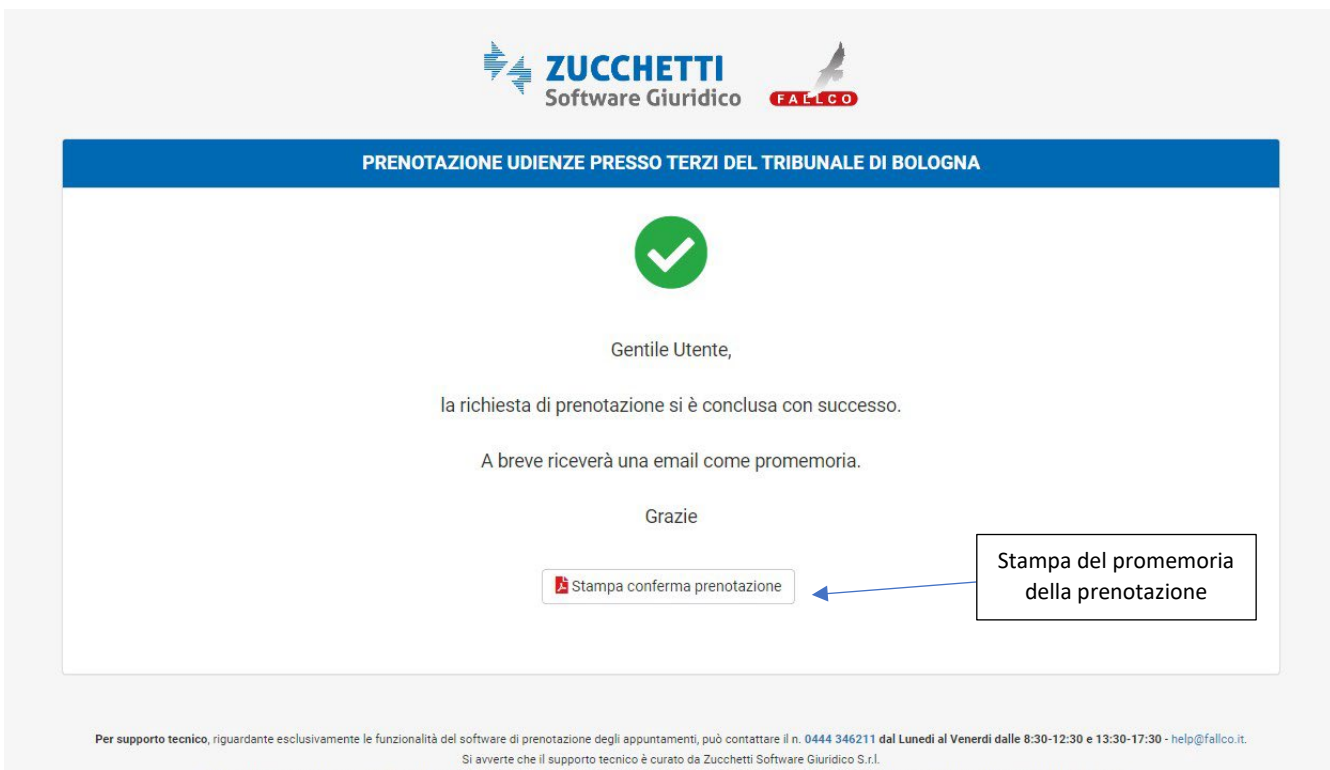

La società non è in possesso di alcuna informazione riguardante i procedimenti di competenza del Tribunale di Bologna e non è in grado di fornire alcuna indicazione in merito

Dell'avvenuta prenotazione è possibile stampare un promemoria cliccando sul tasto "Stampa conferma prenotazione"

All'indirizzo e-mail inserito in fase di prenotazione verrà inviato un'e-mail di conferma contenente il link necessario per disdire la prenotazione

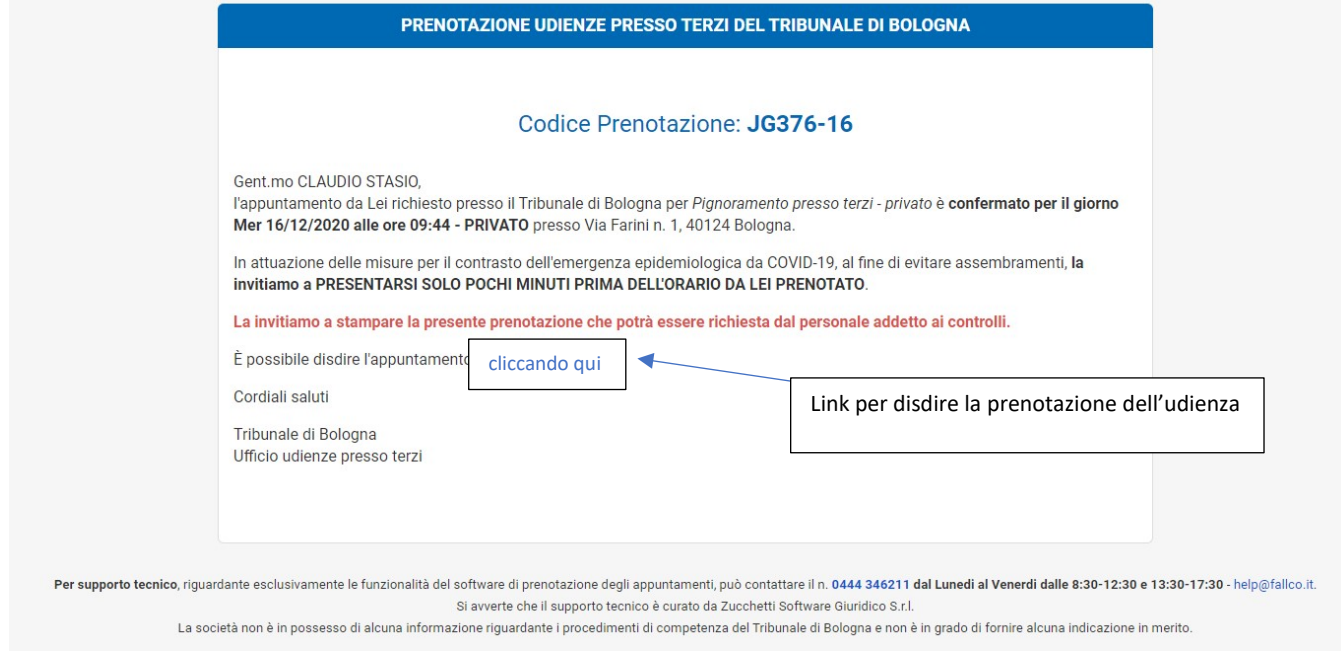

#### **ANNULLAMENTO PRENOTAZIONE**

Per annullare la prenotazione occorre cliccare sull'apposito link presente nella e-mail di conferma. Verrà visualizzata una pagina web

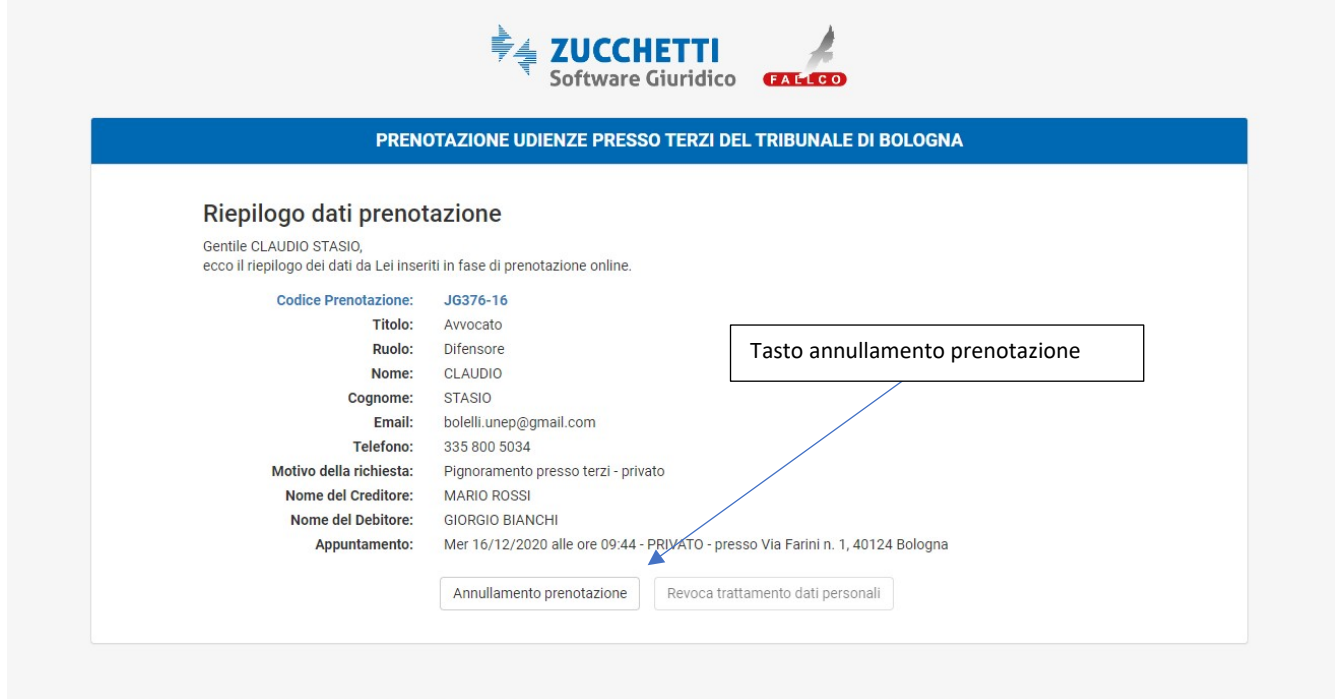

Per supporto tecnico, riguardante esclusivamente le funzionalità del software di prenotazione degli appuntamenti, può contattare il n. 0444 346211 dal Lunedi al Venerdi dalle 8:30-12:30 e 13:30-17:30 - help@fallco.it.<br>Si a

La società non è in possesso di alcuna informazione riguardante i procedimenti di competenza del Tribunale di Bologna e non è in grado di fornire alcuna indicazione in merito

Cliccando sul tasto "Annullamento prenotazione" il sistema, previa richiesta di conferma:

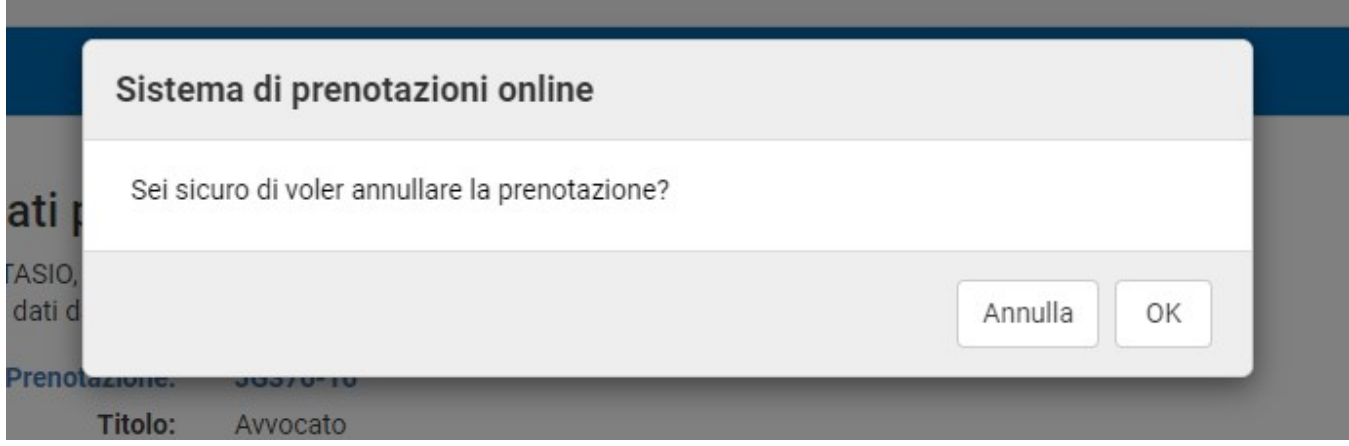

Provvederà ad annullare la prenotazione dell'udienza rendendola, in tempo reale, nuovamente disponibile sul sito per altri utenti

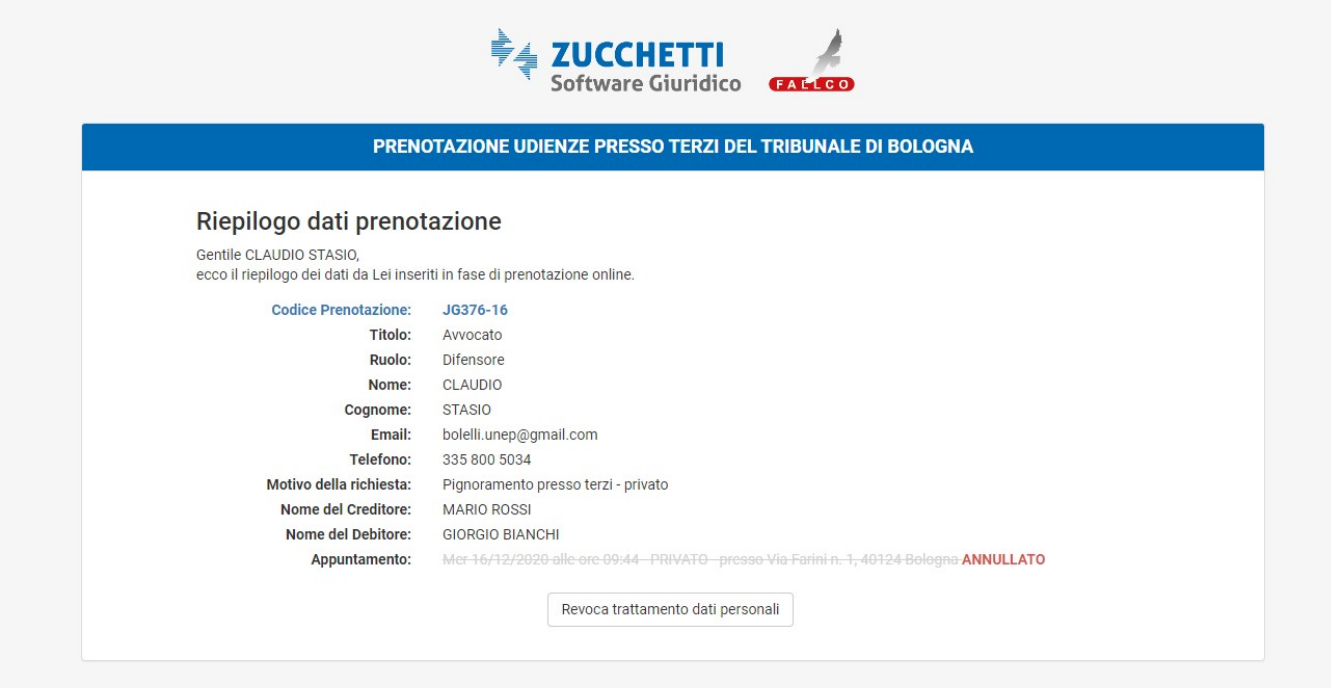

. Per supporto tecnico, riguardante esclusivamente le funzionalità del software di prenotazione degli appuntamenti, può contattare il n. 0444 346211 **dal Lunedi al Venerdi dalle 8:30-12:30 e 13:30-17:30** - help@fallco.it.<br>